## Hopin online event platform

Upon joining the event at **https://hopin.to/events/2020-sinapse-asm**, you will arrive in the Reception area (shown below). Here you can review the Schedule, navigate through the different event areas using the left sidebar, and interact with fellow attendees using the right sidebar.

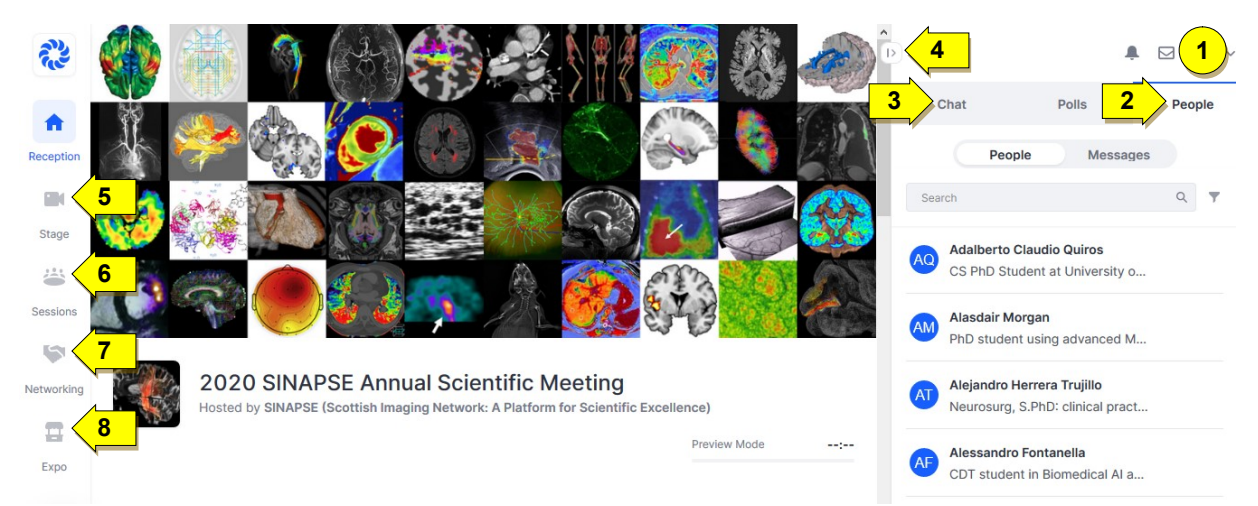

- 1. Account Menu: Your Profile serves as a virtual 'conference badge', and you can edit it from the drop-down menu here. We encourage you to complete your Profile by uploading a photo of yourself and filling in a brief bio; you may also add social media profile links.
- 2. People tab: Other delegates in attendance are listed here. Clicking on an individual's Profile gives you the option to contact them via direct message.
- 3. Chat tab: An event-wide chat channel is available in all event areas, and you will find announcements posted here throughout the day. In addition, use the Chat to ask questions of Plenary Session presenters (questions will be relayed by the Session Chair on screen). There are also session-specific chat channels in the Sessions area and the Expo area.
- 4. This "| >" button minimises the right sidebar.
- 5. Stage area: Plenary Sessions take place in the Stage area. If you wish to ask a question at the end of one of these presentations, you can type it into the Chat.
- 6. Sessions area: Parallel Sessions take place in the Sessions area. If you wish to ask a question at the end of one of these presentations, you can click the 'Ask to Share Audio and Video' button to join in by additionally appearing on screen. When the Moderator grants permission, then you and the presenter can see and hear one another, and other viewers in the session can see and hear both sides of the discussion.

**Poster Sessions** also take place in the Sessions area. You can interact with poster presenters by clicking the 'Share Audio and Video' button to additionally appear on screen (no Moderator permission required). For all presentations in the Sessions area, double-click on the screen with slides or a poster to maximise it.

- 7. Networking area: Try SINAPSE speed networking when you click the 'Ready' button (and allow your audio and video to be shared), you will be randomly matched with another delegate in attendance in a one-on-one conversation for up to 3 minutes. Contact details will be exchanged if both people click the 'Connect' button.
- 8. Expo area: Exhibitor booths (see page 7) are available to visit in the Expo area. You can interact with exhibitors by clicking the 'Share Audio and Video' button to additionally appear on screen.

Hopin technical support: https://support.hopin.to/en/collections/1945014-using-hopin-as-an-attendee

• Note: For the best Hopin experience, we recommend Chrome or Firefox. Please avoid Brave, Safari, and Microsoft IE or Edge for now.

If you are attending and enjoying today's event but have not yet signed up as a SINAPSE member, please consider completing our brief (free) online self-registration process: http://www.sinapse.ac.uk/@@join